## 各競技協会「活動報告」の投稿方法

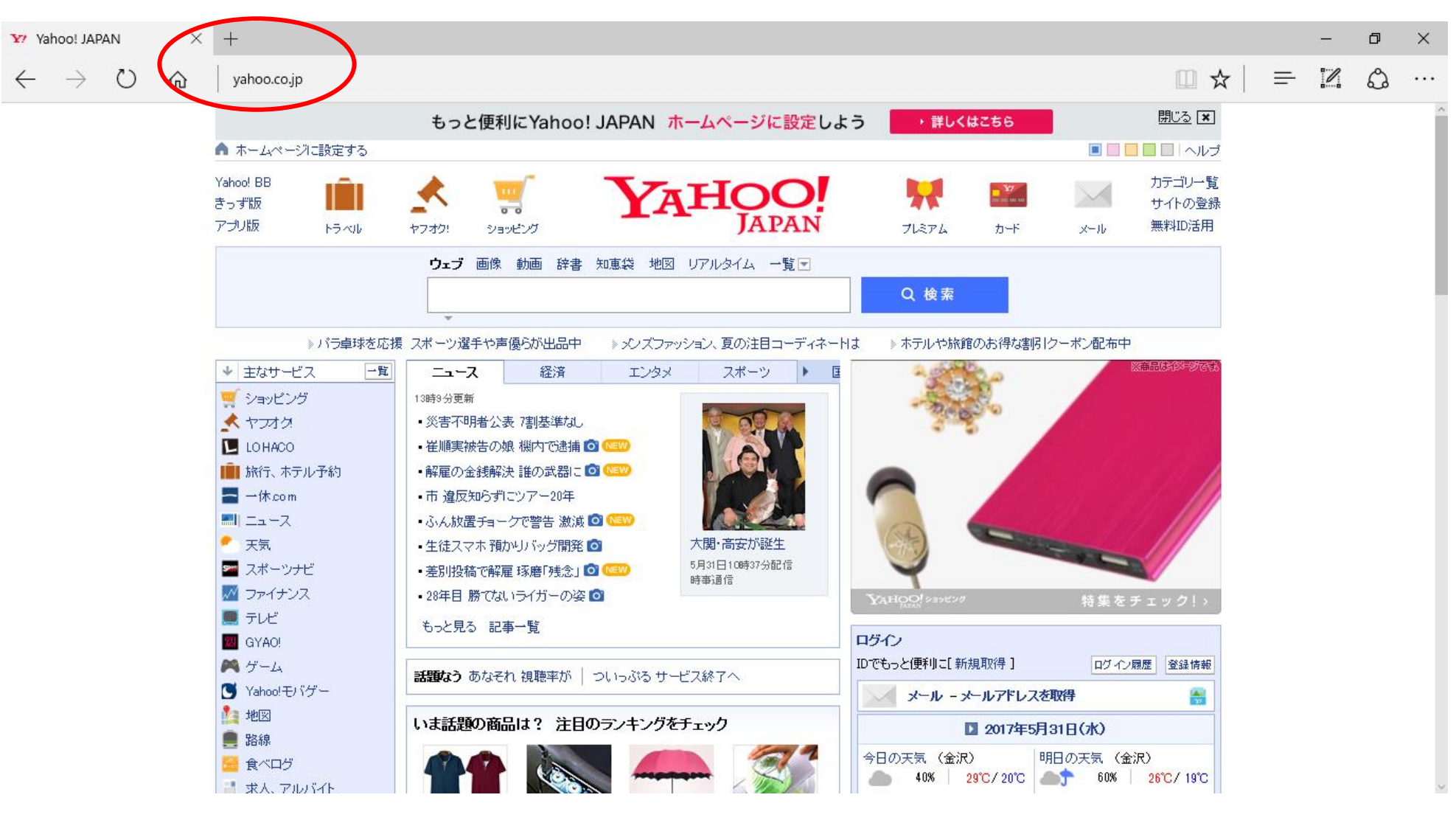

赤丸の場所に「http://taikyo.nono1.jp/wp-login.php」このアドレスを入力してください。

すると、この画面が表示されます。

このページがログインページとなっています。

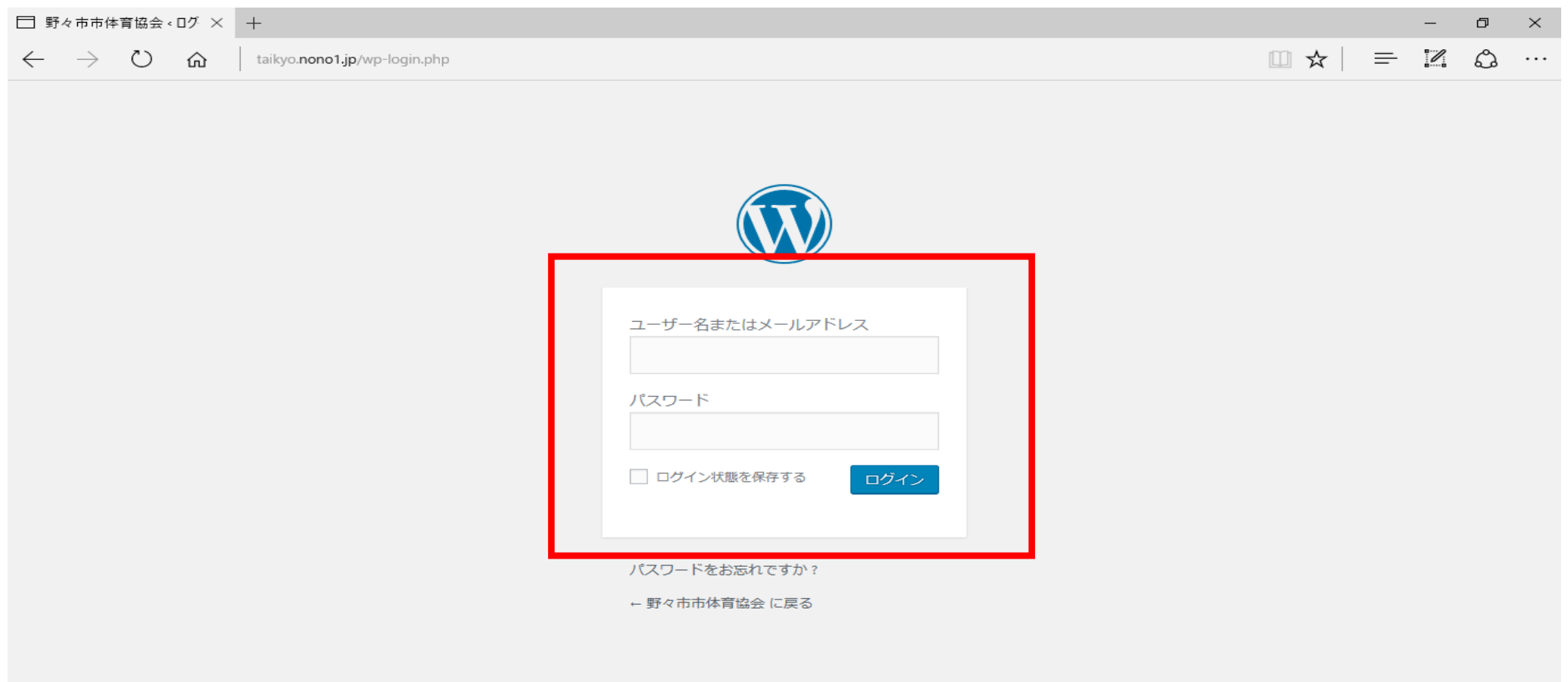

赤枠の場所に各競技協会のユーザーを入力してもらいます。

具体例として、バドミントン協会のユーザーを使わせていただきます。

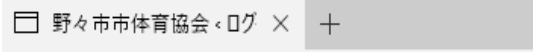

 $\Box$   $\Box$ 

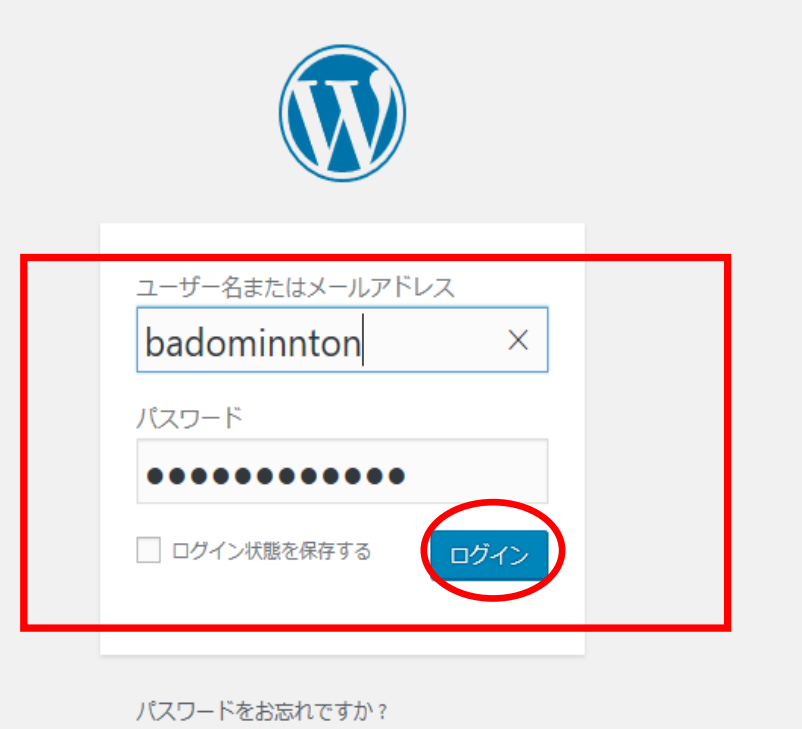

← 野々市市体育協会 に戻る

入力が完了しましたら、赤丸で囲ってあります「ログイン」ボタンを押してください。

ログインが完了すると下の画面になります。

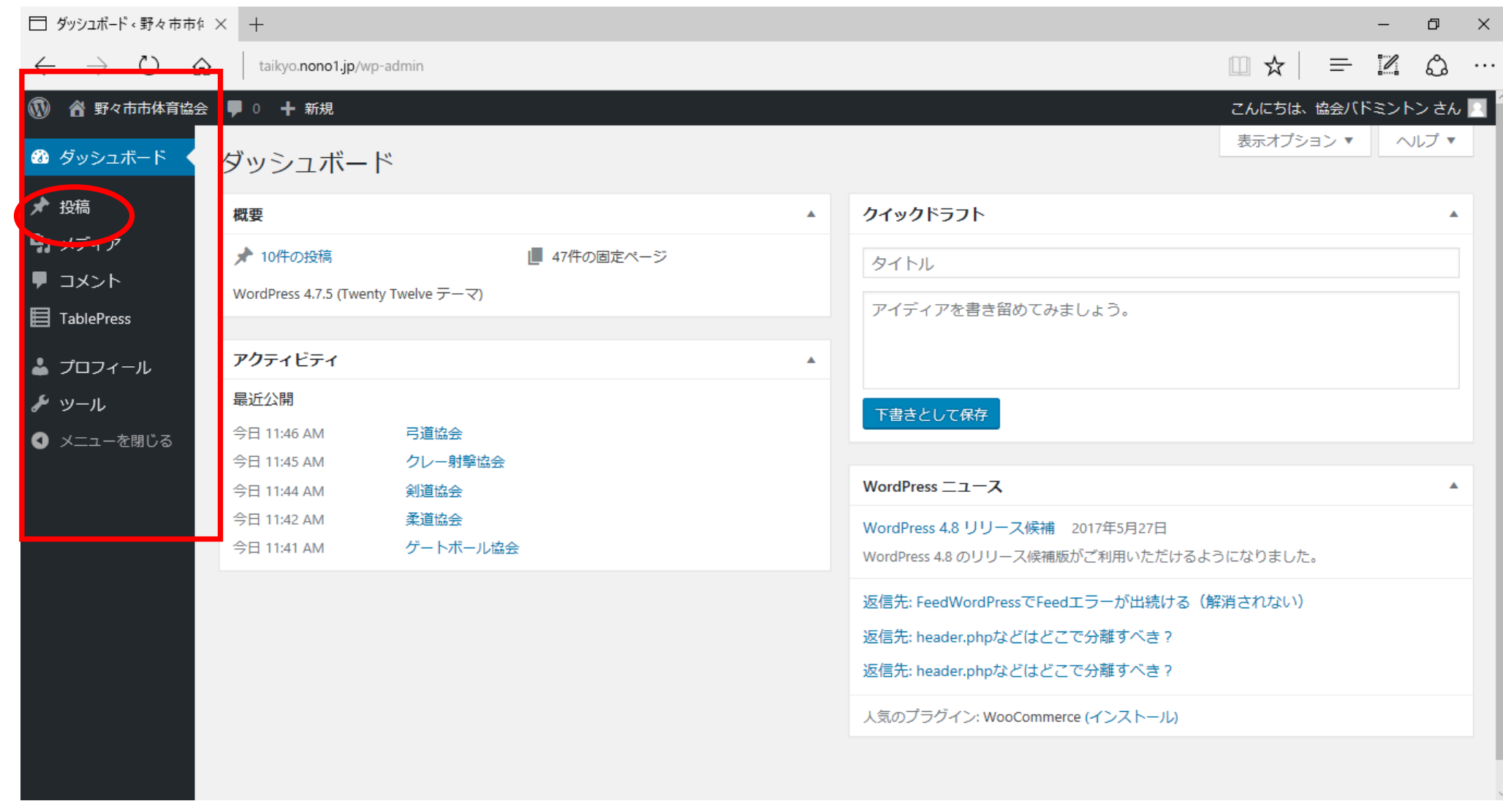

重要なことは、左側の赤枠のところだけになります。その中で、赤丸の投稿ボタンを押してもらいます。

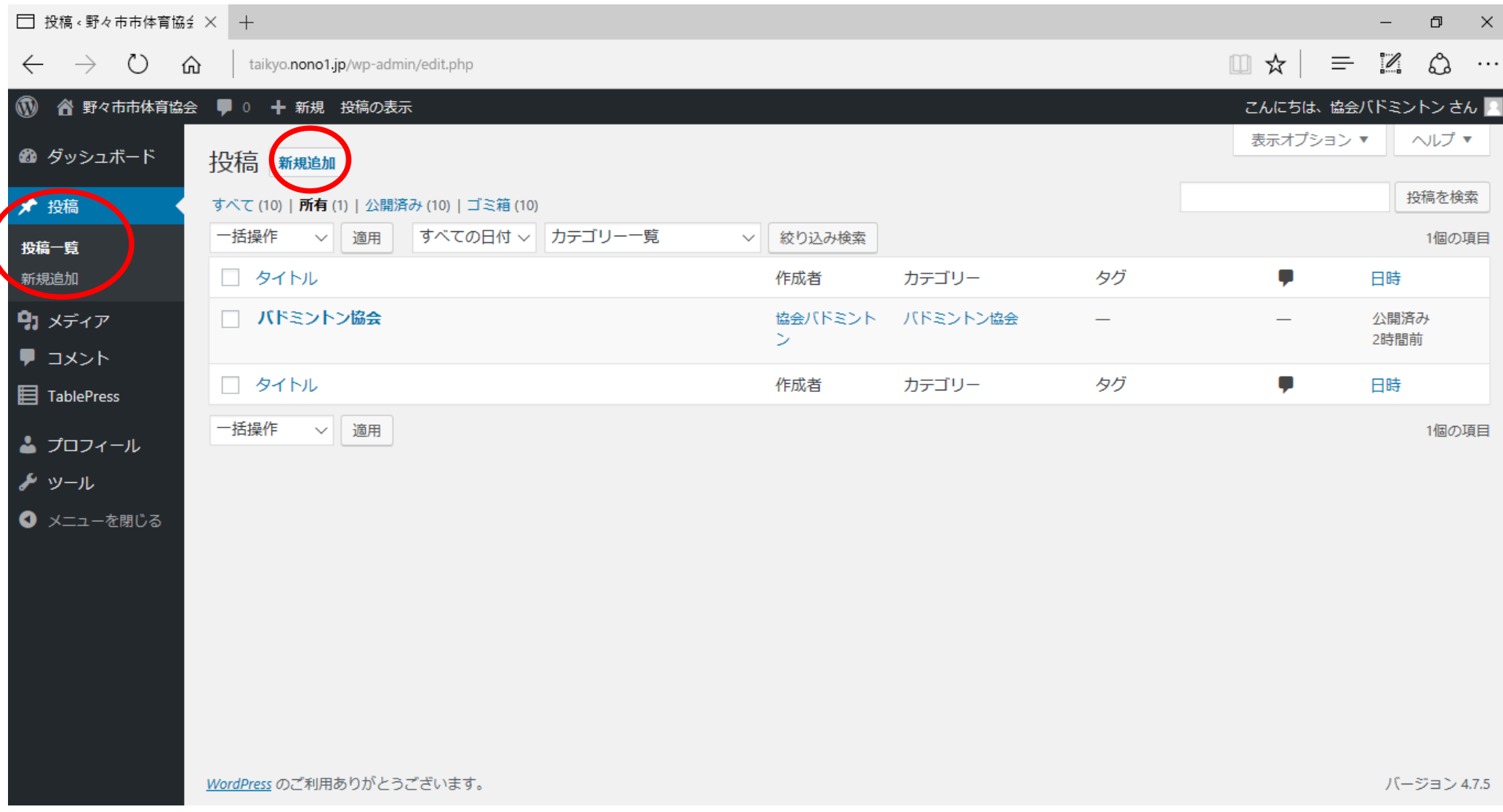

赤丸の新規追加というところを押します。

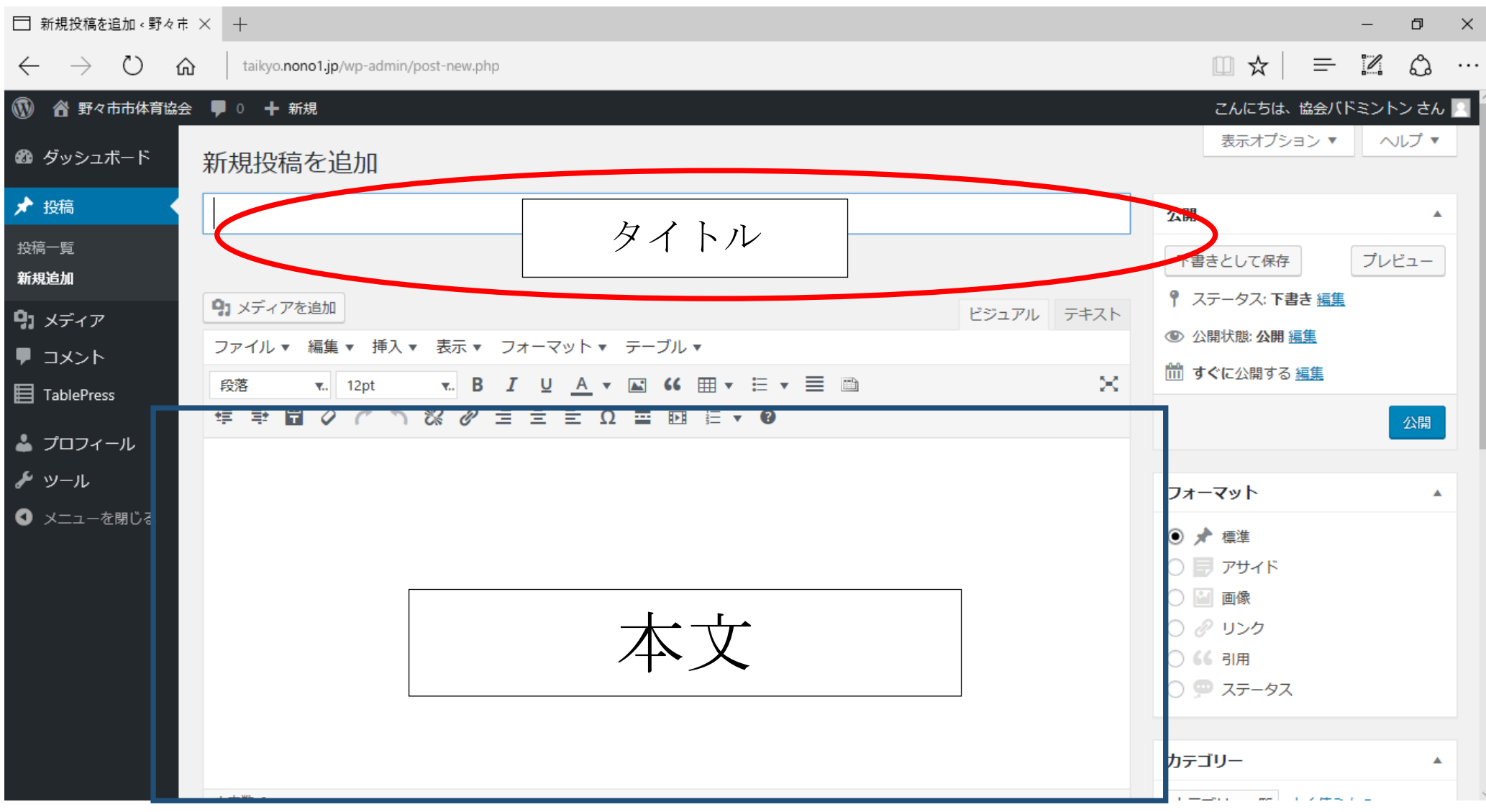

赤丸の場所が「タイトル」となります。

下の青枠の場所が「本文」となります。

投稿に画像を利用したい場合

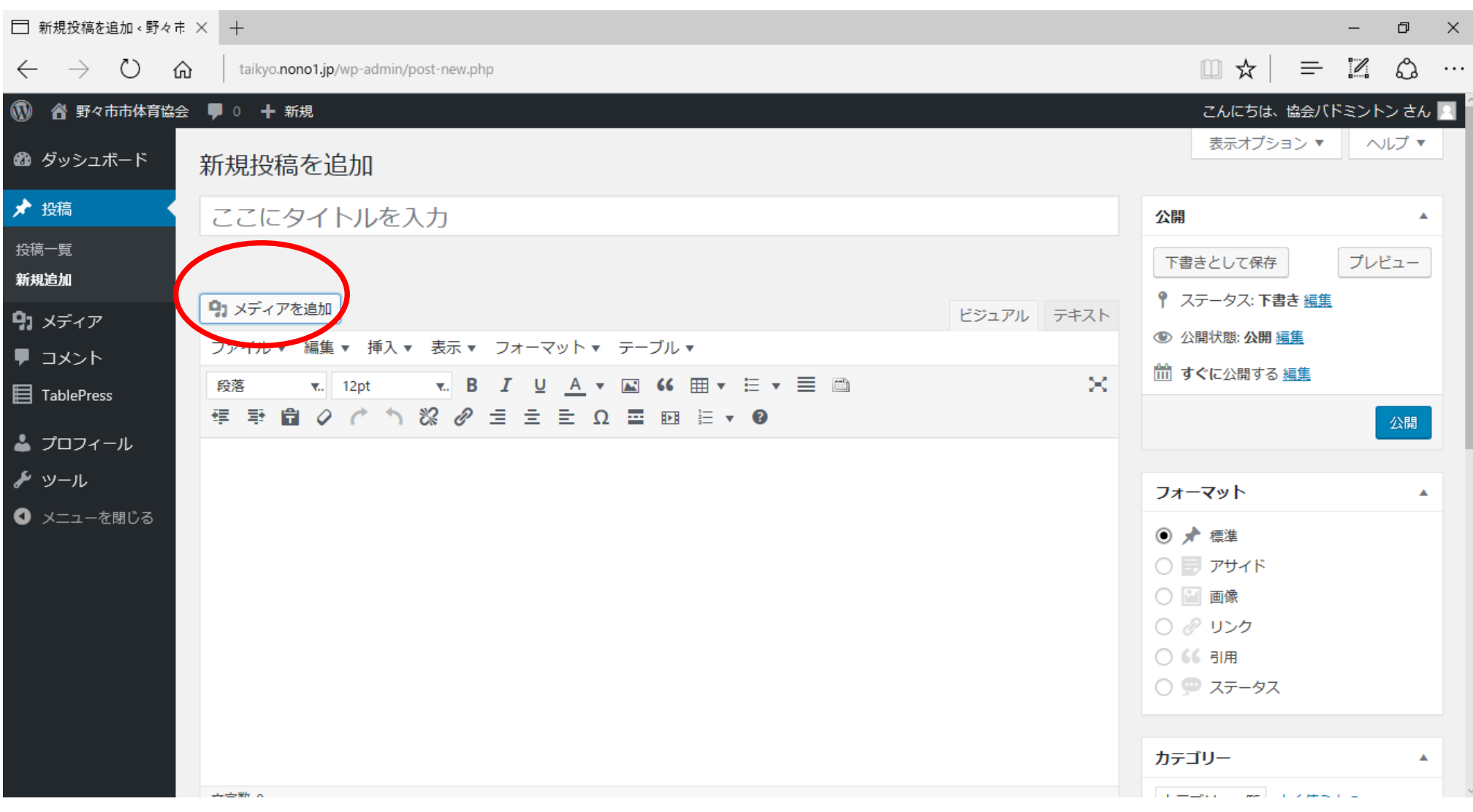

赤丸の「メディアを追加」を押します。

下の画面が表示されます。

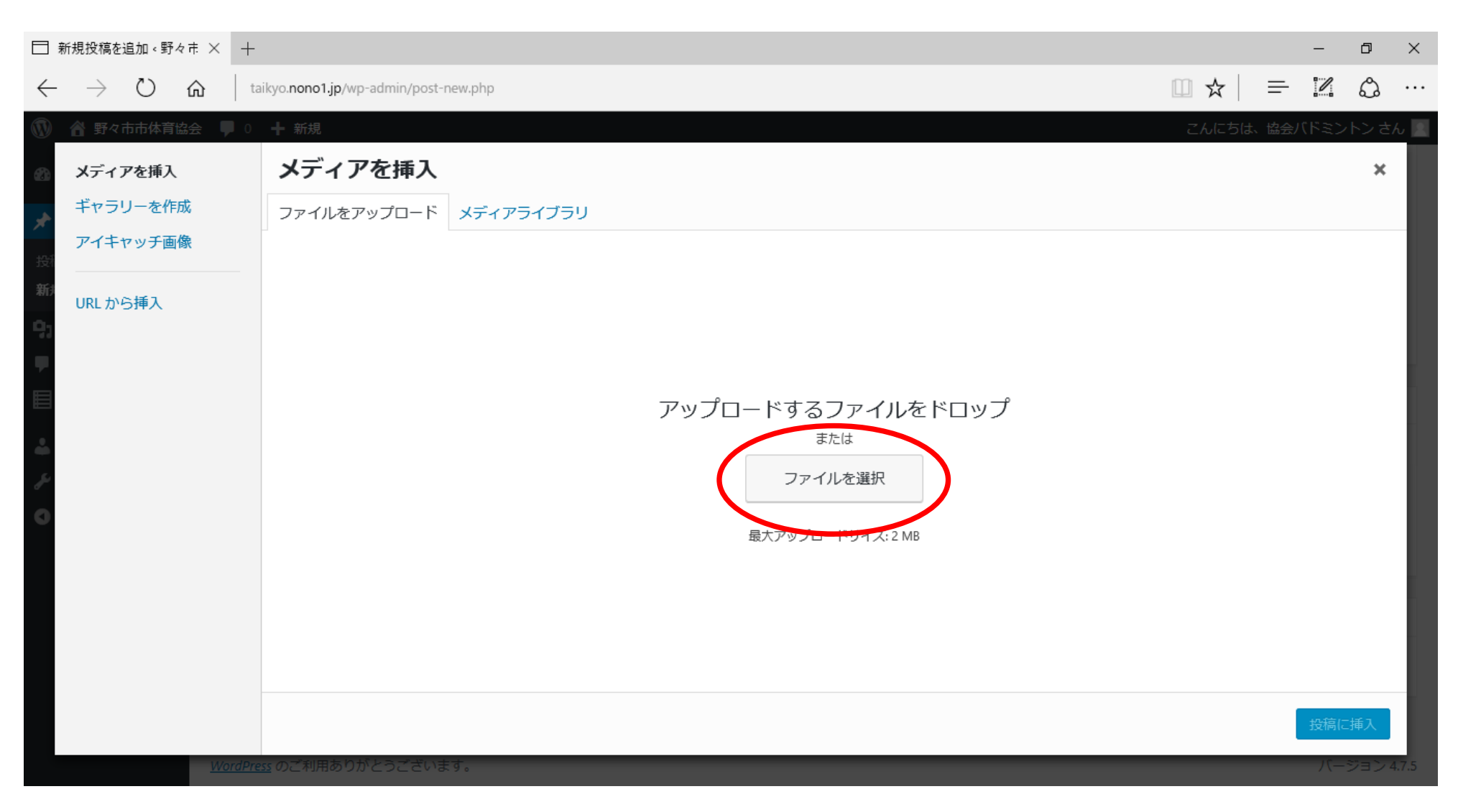

赤丸で囲ったファイルを選択を押します。

ファイルを選ぶ画面が出てきます。

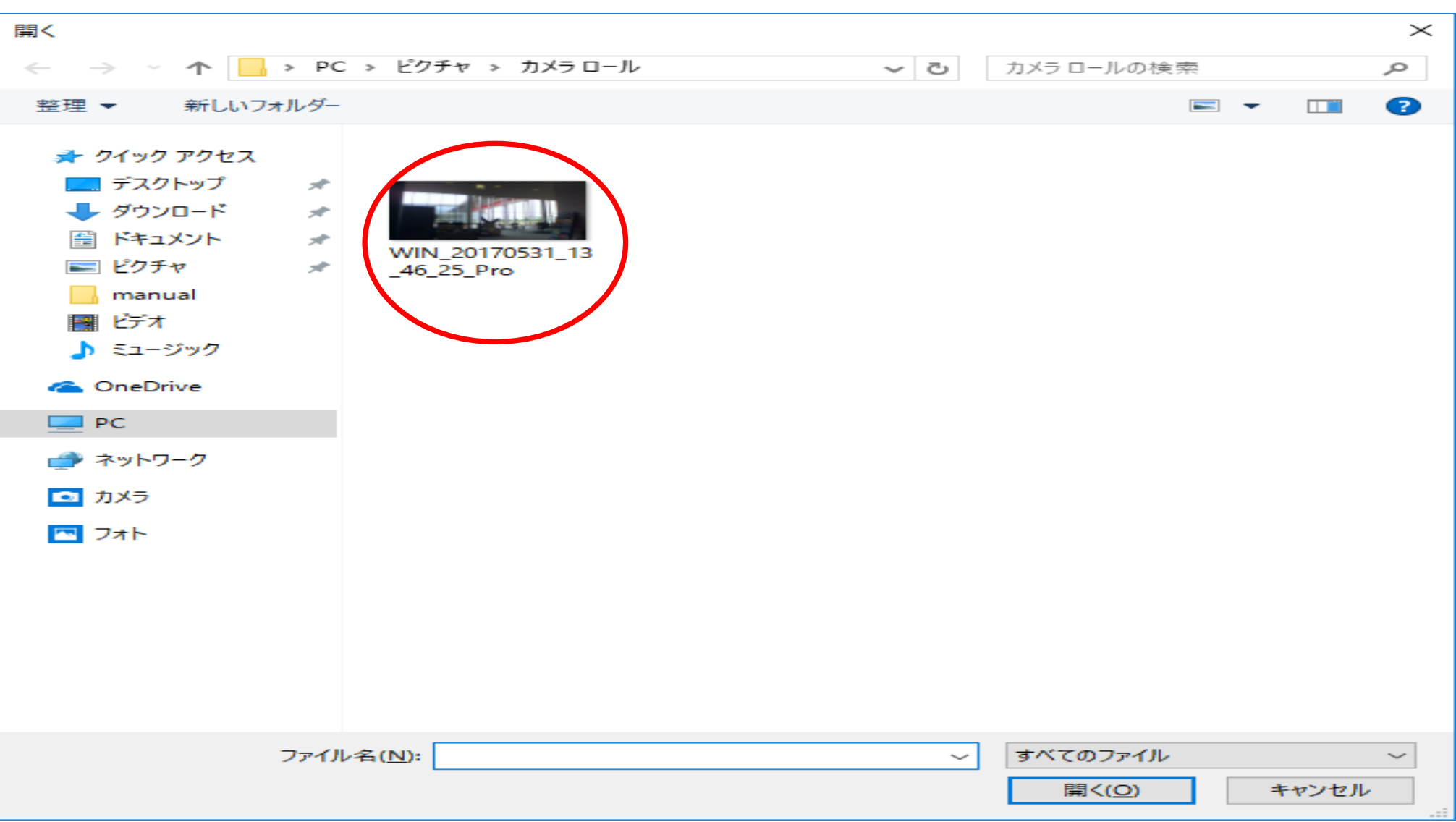

載せたいファイルを選択します。

ダウンロードが終わるとこのファイルの中に入ります。

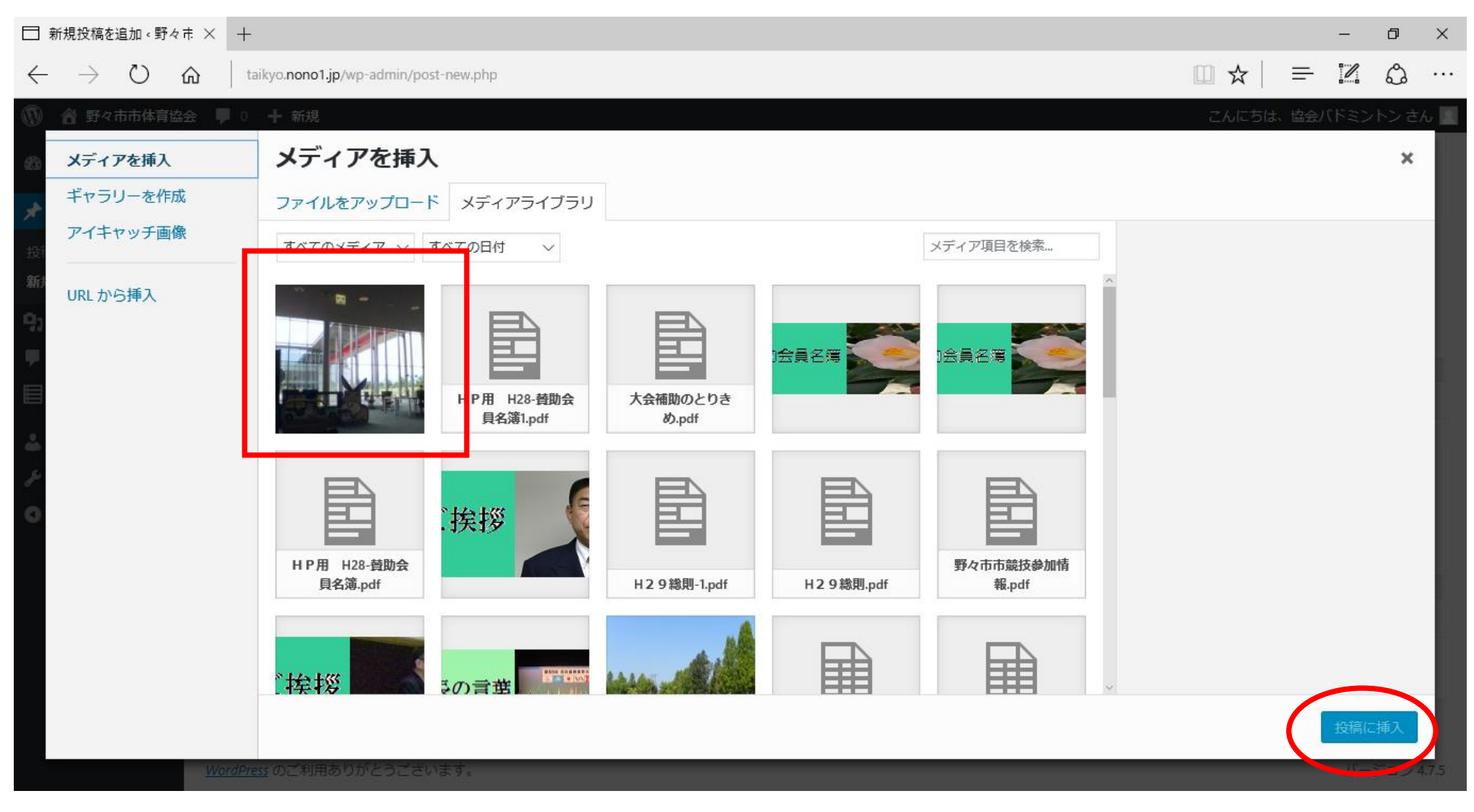

赤枠で囲った画像が載せたかった画像になります。

これを選択して、赤丸で囲った場所「投稿に挿入」を押します。

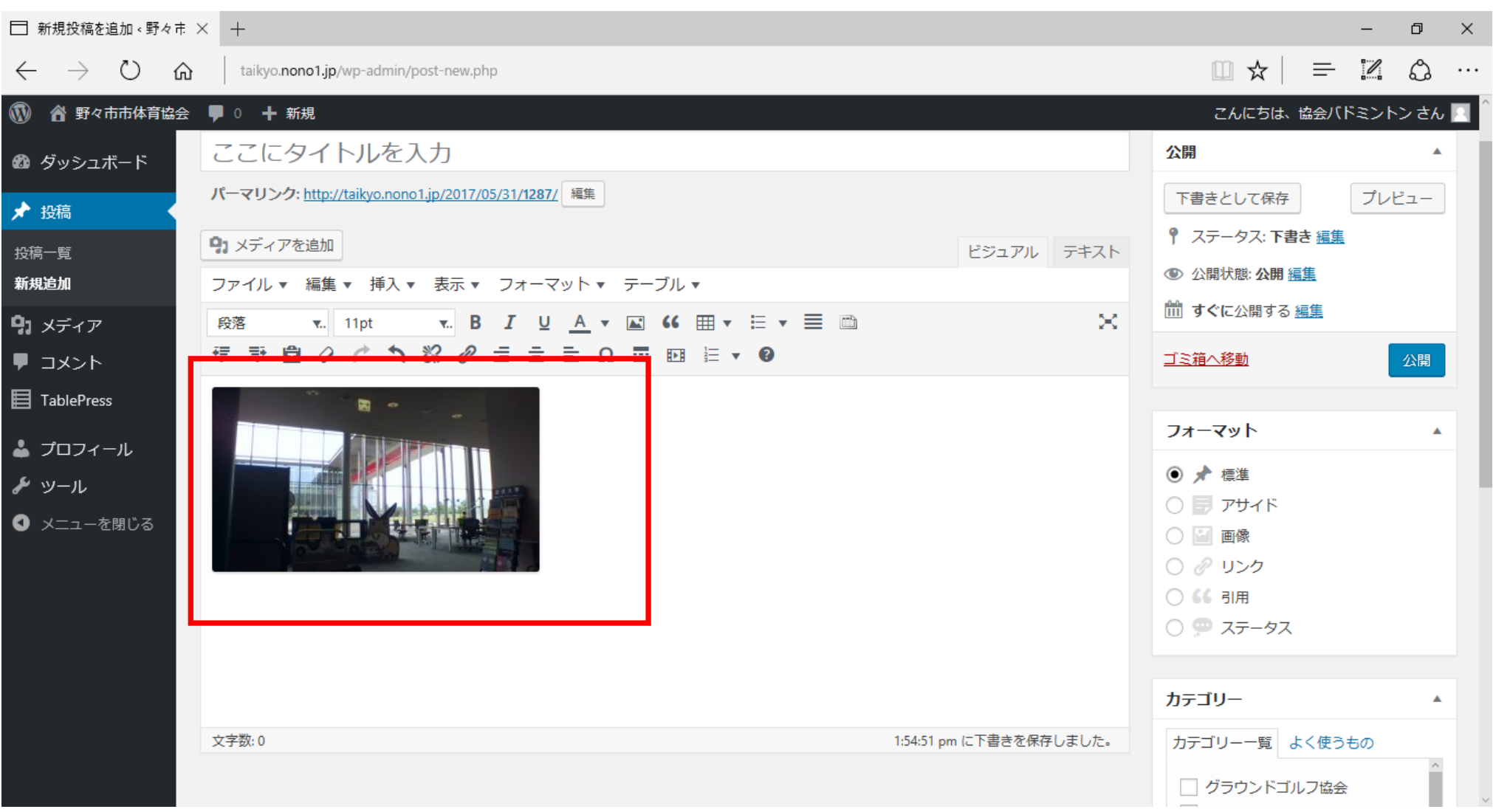

これで画像が表示されます。

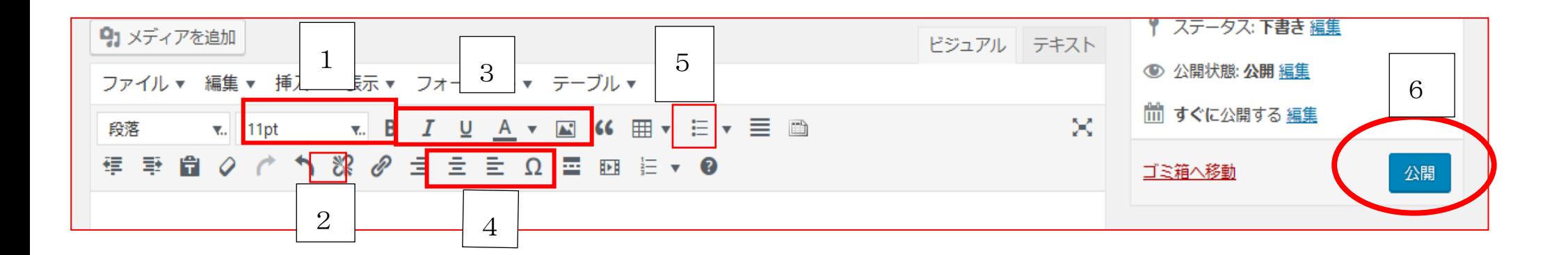

良く使う機能の説明を簡単にしておきます。

1.文字の大きさの変更

2.取り消し(ひとつ前の作業に戻る)

3.文字を「太く」、「斜め文字」、「下線」、「色」を変えられます

4.文字を「左詰め」、「中央揃え」、「右詰め」

5.表の作成

6.作成した投稿を HP に載せます。

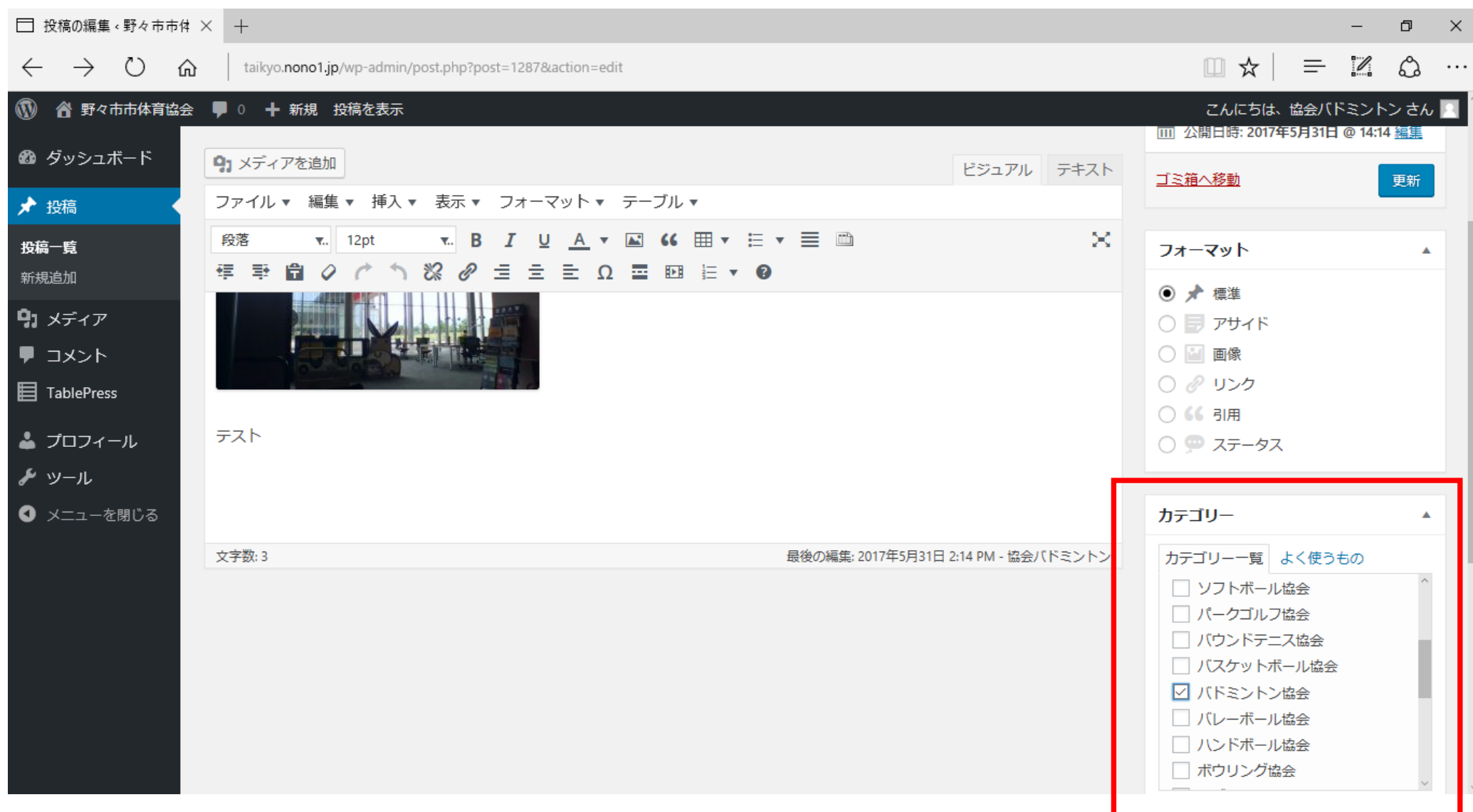

赤枠のカテゴリーの中から、投稿者の協会を選択します。

今回はバドミントンを選択してあります。

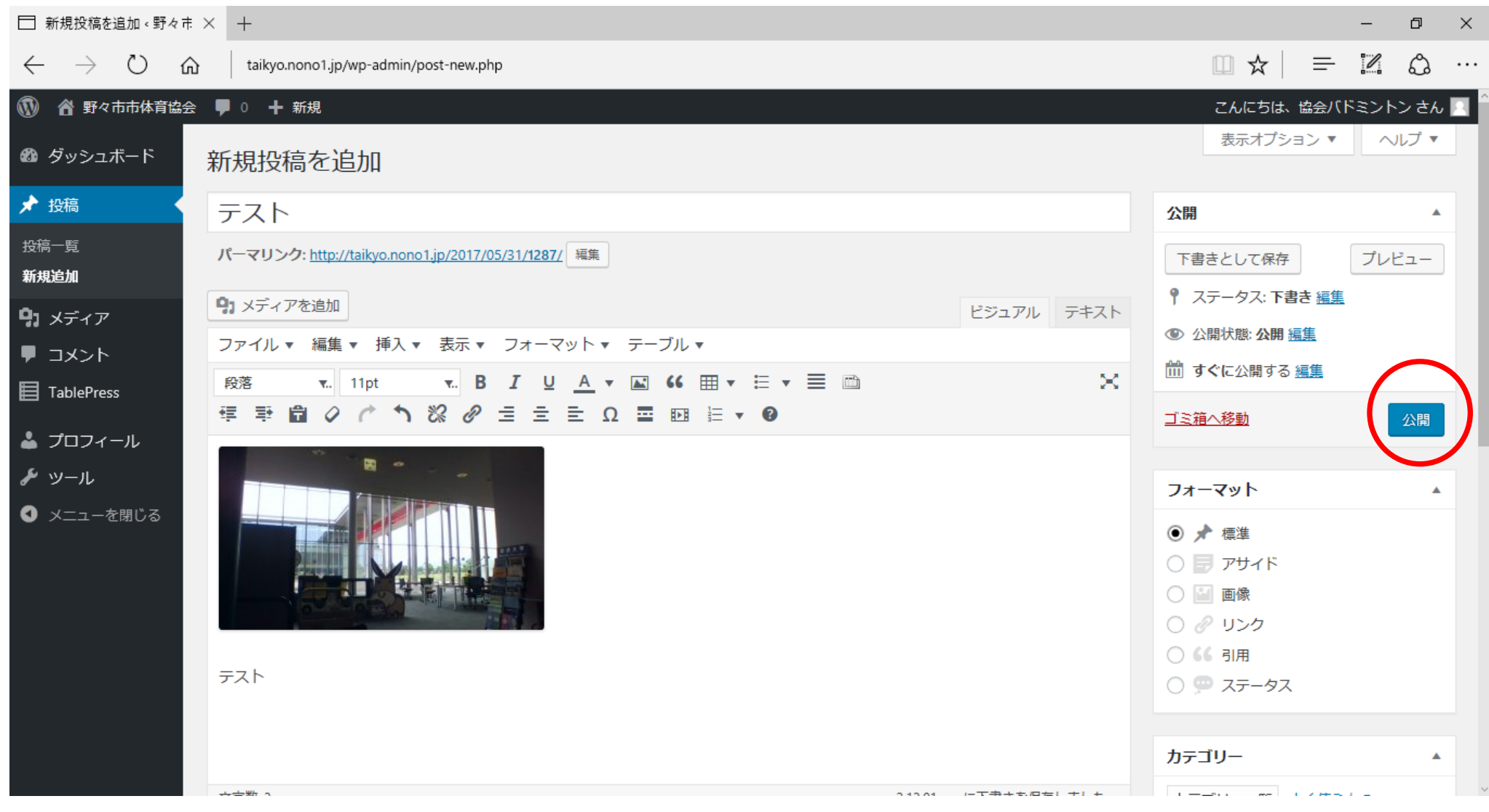

赤丸の公開を押します。

![](_page_14_Picture_11.jpeg)

赤枠の「投稿を公開しました」がでると、HP に表示されます。

それを赤丸の「投稿を表示」を押して、確認します。

![](_page_15_Picture_0.jpeg)

これが投稿完了の画面になります。